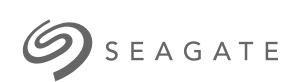

### **Game Drive for Xbox Special Edition** Manual do usuário

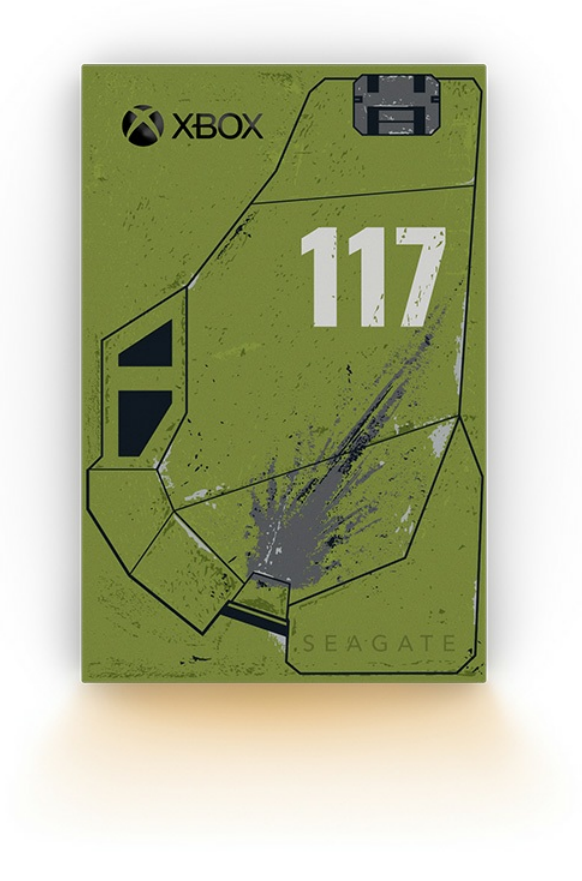

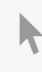

Clique aqui para acessar uma versão online [atualizada](https://www.seagate.com/br/pt/manuals/game-drive/)<br>desse documento. Você encontrará o conteúdo mais recente, bem como ilustrações expansíveis,<br>navegação mais fácil e recurso de pesquisa.

### Contents

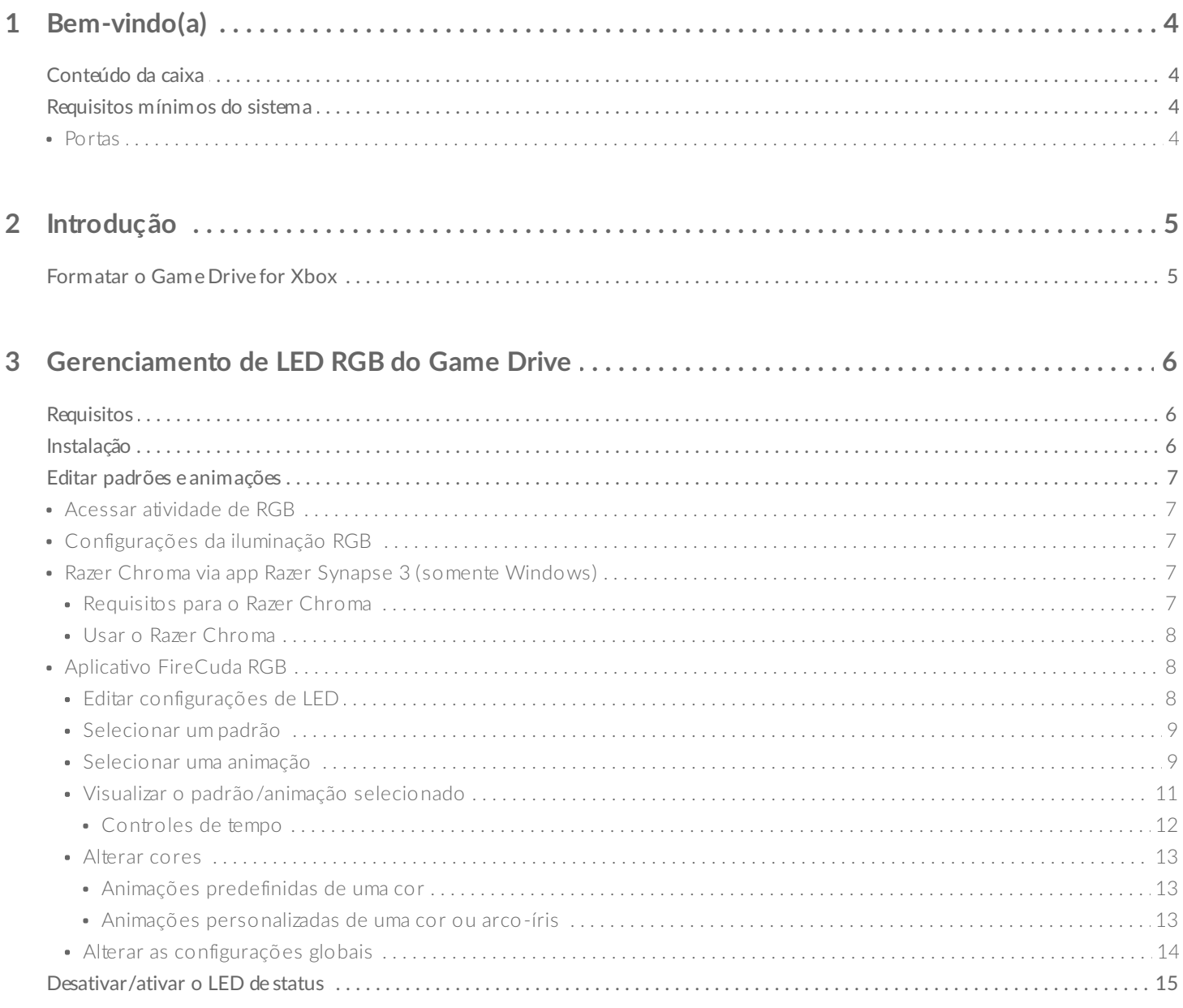

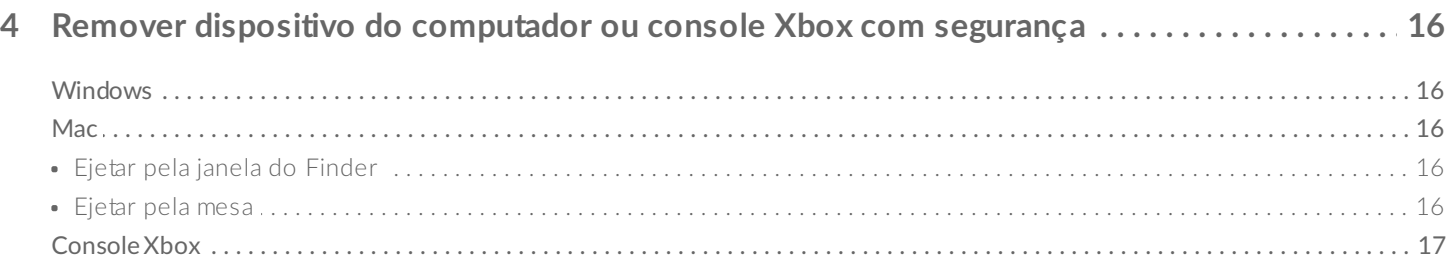

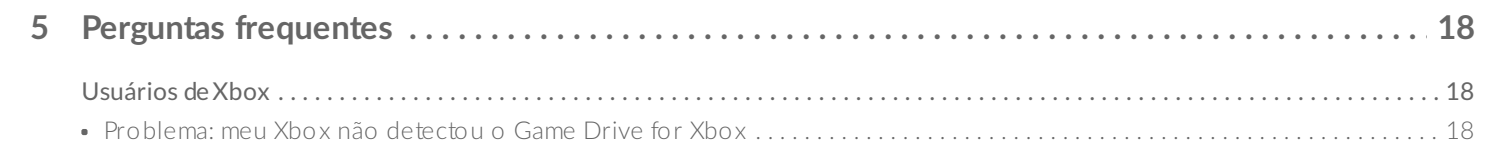

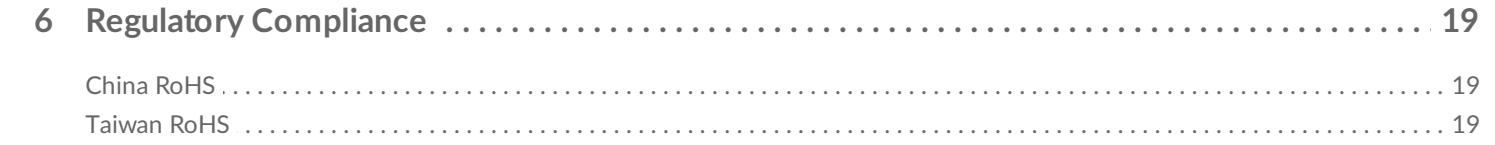

# <span id="page-3-0"></span>Bem-vindo(a)

## <span id="page-3-1"></span>**Conteúdo da caixa**

- Seagate® Game Drive for Xbox®
- Cabo USB 3.0 (USB micro-B para USB-A)
- Guia de início rápido
- Folha de adesivos

### <span id="page-3-2"></span>**Requisitos mínimos do sistema**

### <span id="page-3-3"></span>**Portas**

Você pode conectar seu drive a uma porta USB-A em seu console Xbox Series X ou S.

Os drives formatados para Xbox não podem ser usados para gerenciamento de dados em computadores com Windows ou macOS. Entretanto, você ainda pode conectar o Seagate Game Drive for Xbox ao seu computador para personalizar os LEDs RGB do drive usando o Toolkit. Consulte Console Game Drive RGB LED Management [\(Gerenciamento](https://www.seagate.com/manuals/software/toolkit/console-led/) de LED RGB do Game Drive para console).

# <span id="page-4-0"></span>Introdução

## <span id="page-4-1"></span>**Formatar o Game Drive for Xbox**

O Game Drive for Xbox é entregue formatado no formato de arquivo exFAT. Para usá-lo como um drive externo para Xbox Series X|S, você deve formatá-lo com seu console.

- 1. Ligue o Xbox.
- 2. Conecte a extremidade USB micro-B do cabo à porta USB micro-B no Game Drive for Xbox.
- 3. Conecte a extremidade USB-A do cabo a uma porta USB-A no Xbox Series X|S.

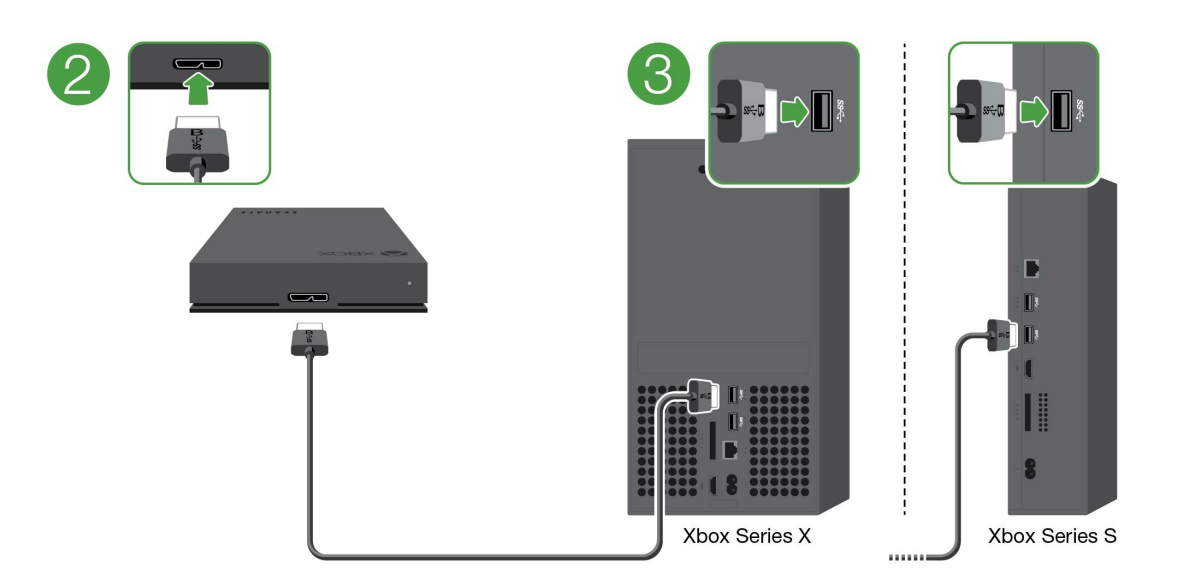

4. Seu console deverá reconhecer o Game Drive for Xbox automaticamente. Siga as instruções na tela para formatar o drive.

# <span id="page-5-3"></span><span id="page-5-0"></span>Gerenciamento de LED RGB do Game Drive

O aplicativo Seagate Toolkit pode ser usado para controlar os padrões de cores e animações de LED RGB exibidos quando o Game Drive for Xbox está conectado ao Xbox Series X|S.

# <span id="page-5-1"></span>**Requisitos**

Para personalizar os padrões e animações de RGB do Game Drive for Xbox, você precisará do seguinte:

- Um PC Windows ou computador Mac. Use o cabo incluído para conectar a uma porta de host USB-A. Você pode precisar de um cabo especial ou hub para conectar a computadores limitados a portas USB-C.
- Seagate Toolkit instalado no computador.

Para baixar e instalar o Toolkit, visite a página da web de suporte em <https://www.seagate.com/support/software/toolkit/>.

# <span id="page-5-2"></span>**Instalação**

Os drives formatados para Xbox não podem ser usados para gerenciamento de dados em computadores com Windows ou macOS. Entretanto, você ainda pode conectar o Game Drive for Xbox ao seu computador para gerenciar as configurações de RGB usando o Toolkit.

- 1. Certifique-se de que o Game Drive for Xbox esteja formatado para uso com o Xbox Series X|S. Consulte [Introdução](https://www.seagate.com/br/pt/manuals/game-drive/getting-started/) para saber detalhes.
- 2. Em seu PC com Windows ou computador com macOS, inicie o Toolkit.
- 3. Conecte o Game Drive for Xbox ao PC ou Mac.
- 4. No Toolkit, clique na atividade de RGB.

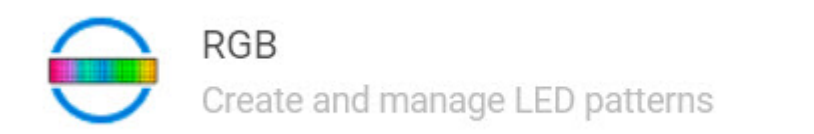

5. Edite as configurações de RGB no Toolkit (consulte Editar padrões e animações de RGB, abaixo).

ゝ

- 6. Quando terminar de personalizar as configurações de RGB, clique em **Done** (Concluído).
- 7. Ejete o Game Drive for Xbox com segurança do seu PC ou Mac (Consulte Remover dispositivo do [computador](https://www.seagate.com/br/pt/manuals/one-touch-hdd/eject-device/) com segurança).

8. Conecte o Game Drive for Xbox a uma porta USB-A no Xbox Series X|S.

## <span id="page-6-0"></span>**Editar padrões e animações**

A atividade de RGB do Toolkit aceita os seguintes controles de padrão de RGB:

- Razer Chroma
- FireCuda RGB (padrão)

Um único dispositivo pode usar apenas uma opção de gerenciamento de cor.

### <span id="page-6-1"></span>**Acessar atividade de RGB**

Para acessar a atividade de RGB:

- 1. Conecte seu dispositivo de armazenamento compatível ao computador.
- 2. Abra o Toolkit.
- 3. Na página inicial, clique em RGB Activity (Atividade de RGB). A tela RGB Activity (Atividade de RGB) será exibida.

### <span id="page-6-2"></span>**Configurações da iluminação RGB**

As seguintes configurações no canto superior da tela de atividades de RBG se aplicam a todos os controles de padrão de RGB

- **Intensity (Intensidade)** Mova a barra deslizante para a direita para adicionar mais brilho ao RGB e para a esquerda para reduzir o brilho.
- **On (Ligado)** Clique no botão para ligar/desligar o RGB.

### <span id="page-6-3"></span>**Razer Chroma via app Razer Synapse 3 (somente Windows)**

Razer Chroma é um popular protocolo de gerenciamento de software de videogame RGB com um elaborado conjunto de opções de padrão e em jogo. Todo o gerenciamento é realizado no aplicativo Razer Synapse. Você pode usar o Razer Synapse para padrões RGB pré-configurados ou criar novos. O Razer Synapse também oferece suporte a um número crescente de videogames para proporcionar iluminação RGB que é ativada com cores correspondentes com as do jogo em reprodução. Para obter mais informações sobre os padrões e jogos compatíveis e como fazer o download do aplicativo Razer Synapse, acesse o site do Razer [Synapse](https://www.razer.com/synapse-3).

#### <span id="page-6-4"></span>**Requisitos para o Razer Chroma**

- A versão mais recente do Toolkit.
- O software Razer Synapse 3 deve estar instalado e em execução.
- O Chroma Connect deve estar habilitado no Razer Synapse 3.

**Importante**: <sup>o</sup> controle RGB do Toolkit <sup>é</sup> compatível com Razer Synapse <sup>3</sup> ou posterior. <sup>O</sup> Razer Synapse <sup>2</sup> não pode controlar LEDs de dispositivos de armazenamento RGB da Seagate.

#### <span id="page-7-0"></span>**Usar o Razer Chroma**

Para usar o Razer Chroma como controle de RGB, clique em **Enable (Ativar)** no cartão de atividade do Razer Chroma.

### <span id="page-7-1"></span>**Aplica6vo FireCuda RGB**

FireCuda RGB é o protocolo de gerenciamento RGB nativo do Toolkit. Ele é ativado por padrão.

#### <span id="page-7-2"></span>**Editar configurações de LED**

As configurações de LED permitem:

- Escolher entre padrões de uma cor e arco-íris.
- Selecionar animações predefinidas e personalizadas.
- Alterar as configurações de cor e animação.
- Alterar as configurações globais.

Para editar as configurações de LED, clique no ícone de edição ( $\blacktriangleright$ ) na atividade do FireCuda RGB. A tela LED Settings (Configurações de RGB) será exibida:

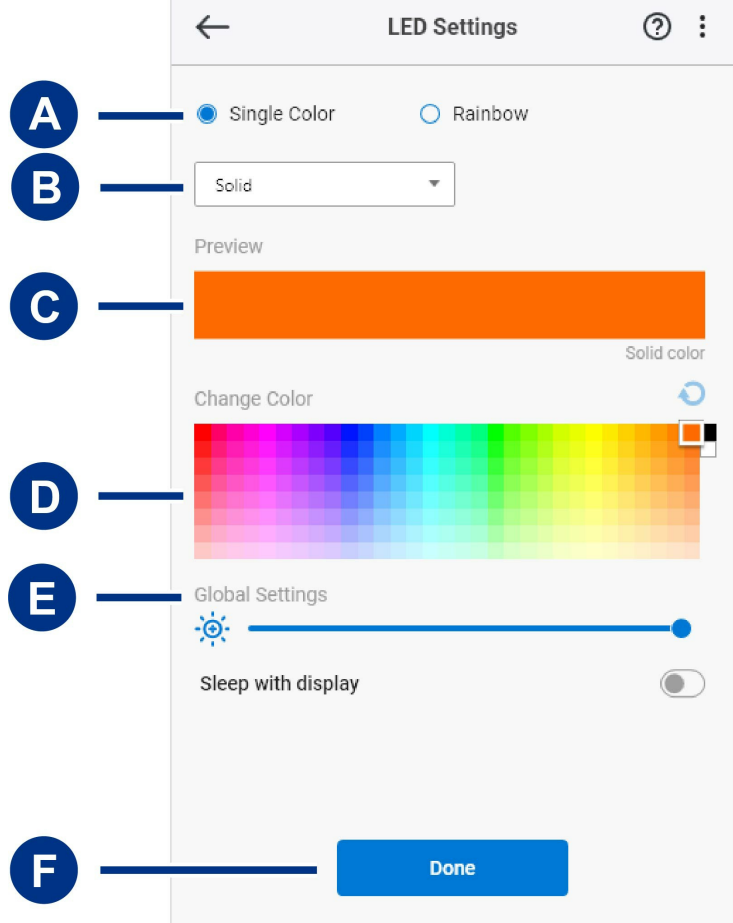

- A. Select Pattern [\(Selecionar](#page-5-3) padrão) Escolha se deseja criar um padrão de uma só cor ou arco-íris. O padrão de uma cor usa todos os LEDs para exibir uma cor por vez durante a animação do padrão. Arcoíris inclui até seis cores nos LEDs de uma vez durante a animação do padrão. Arco-íris não está disponível para todas as unidades (consulte a lista de produtos acima).
- B. Select Animation [\(Selecionar](#page-5-3) animação) Escolha os tipos de animação para o padrão selecionado.
- C. Preview [\(Visualização\)](#page-5-3) Visualize o padrão/animação atual. Especifique os tempos de animação.
- D. Change Color [\(Alterar](#page-5-3) cor) Adicione/remova cores para a animação aplicável.
- E. Global Settings [\(Configurações](#page-5-3) globais) Altere as configurações globais.
- F. **Done (Concluído)** Confirme as alterações nas configurações de padrão/animação.

#### <span id="page-8-0"></span>**Selecionar um padrão**

Escolha um padrões de uma cor ou arco-íris. Consulte a tabela abaixo para ver os controles de cor e tempo disponíveis para cada animação.

#### <span id="page-8-1"></span>**Selecionar uma animação**

Selecione entre os seguintes tipos de animação:

**Padrão Animação Descrição Tempo total de**

**animação**

**Seleções do usuário**

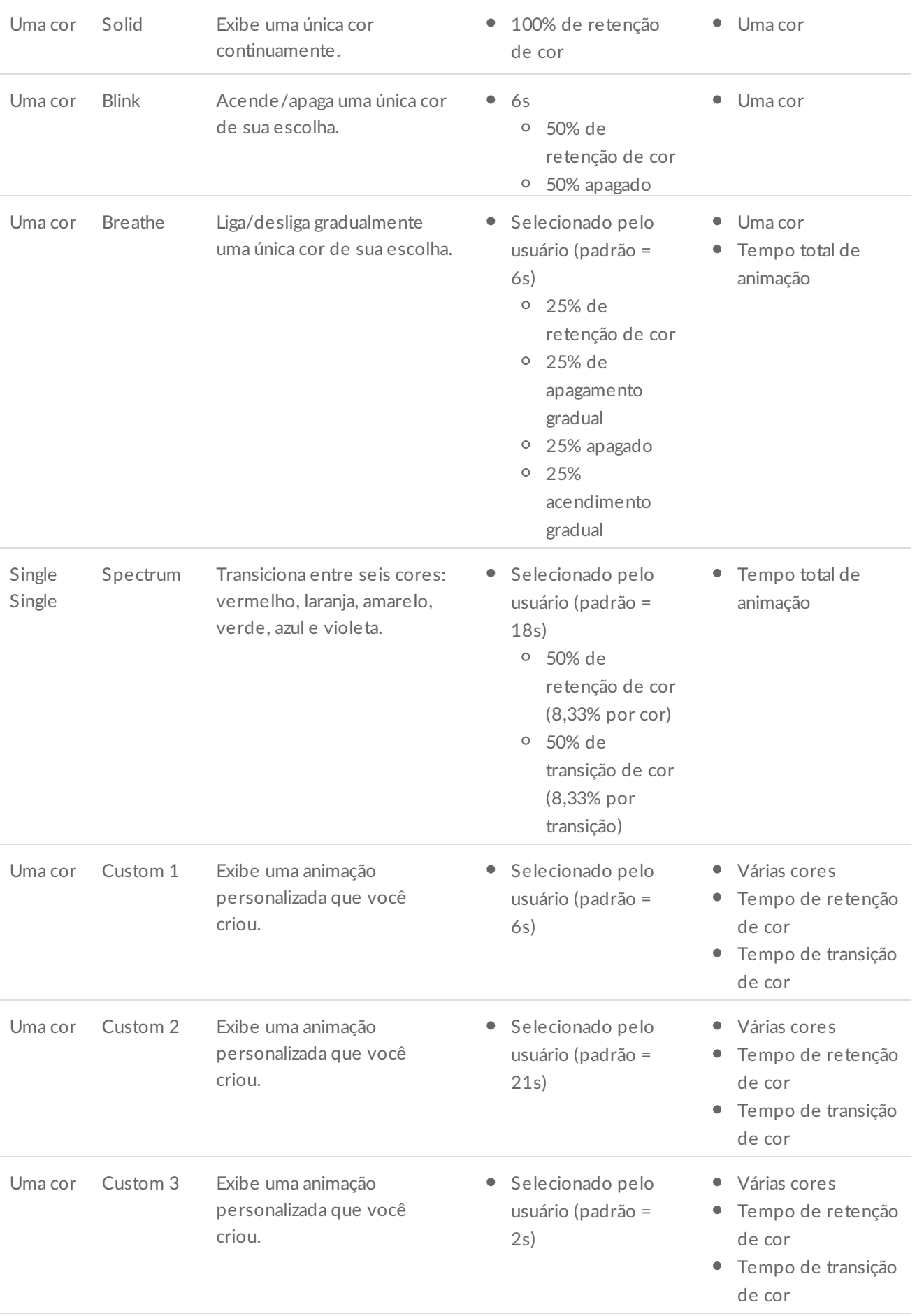

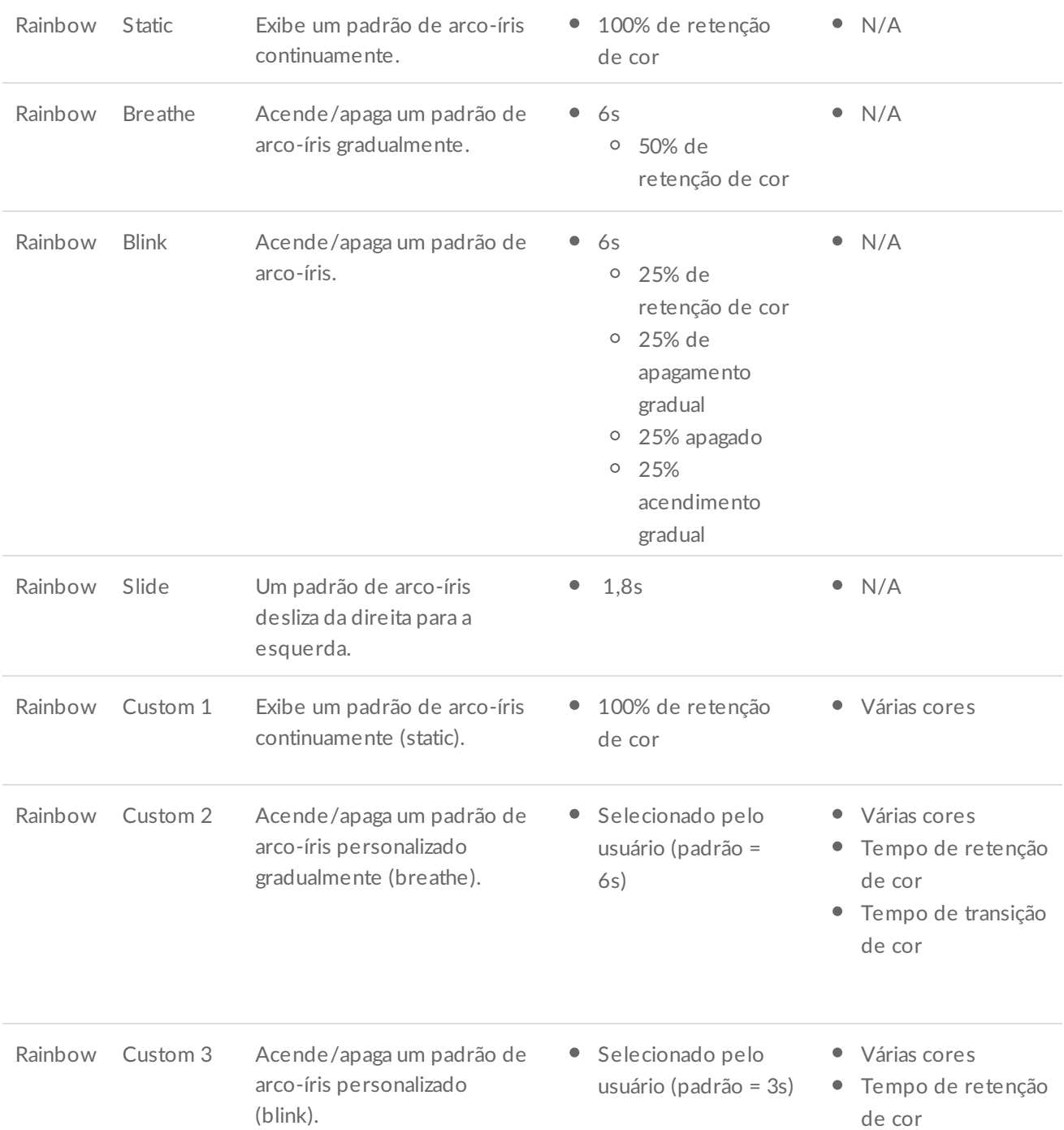

### <span id="page-10-0"></span>**Visualizar o padrão/animação selecionado**

A janela Preview (Visualização) permite visualizar as cores, transıções e tempos do padrão/animação selecionado.

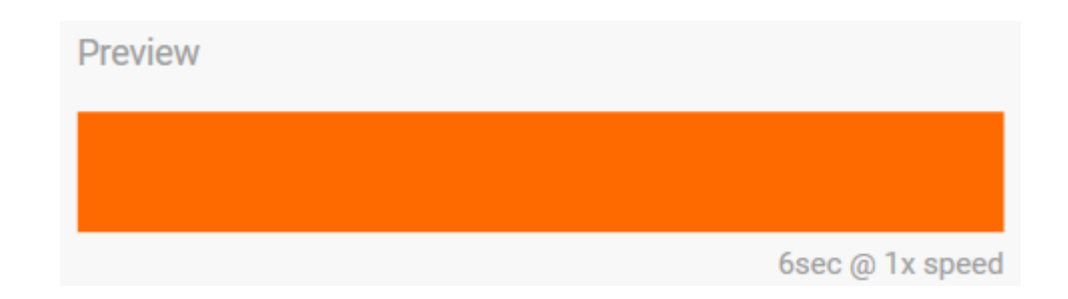

Os LEDs do dispositivo reproduzem a visualização enquanto você está editando.

O tempo total de animação (o tempo que leva para completar um ciclo do padrão) aparece abaixo da janela Preview:

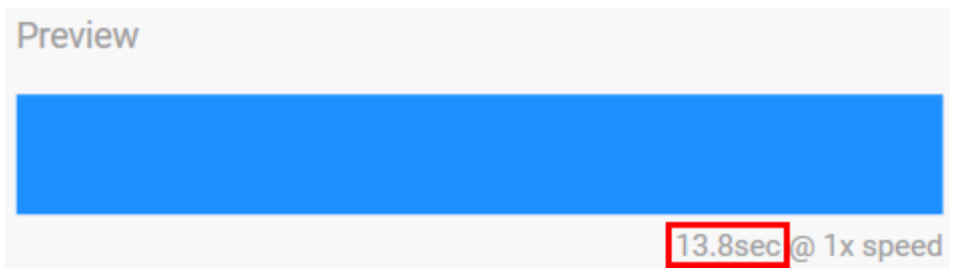

Para tempos totais de animação mais longos (começando em 15 segundos), a janela Preview acelera a reprodução da animação automaticamente para que você possa ver suas alterações mais rápido. A velocidade de reprodução atual é exibida ao lado do tempo total de animação.

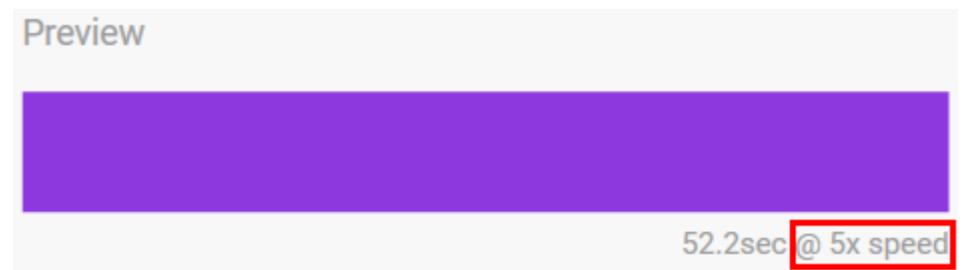

#### <span id="page-11-0"></span>**Controles de tempo**

Alguns padrões/animações permitem controlar o tempo total durante o qual uma animação é reproduzida. Use a barra deslizante para definir o tempo total de animação:

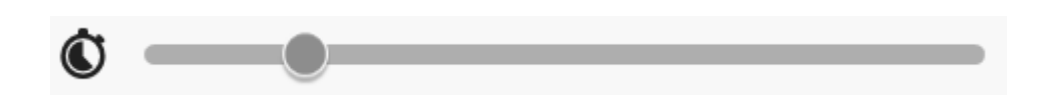

O tempo total de animação é separado igualmente entre retenções e transições de cor.

Determinados padrões/animações personalizados fornecem controle sobre as configurações de retenção e/ou transição de cor:

A. **Color hold setting (Configuração da retenção de cor)** — Representa o tempo total gasto mantendo as

- A. **Color hold setting (Configuração da retenção de cor)** Representa o tempo total gasto mantendo as cores. O tempo total é dividido pelo número de cores na animação.
- B. **Color transition setting (Configuração de transição de cor)** Representa o tempo total gasto na transição de uma cor para a próxima. O tempo total é dividido pelo número de transições na animação.

Use as barras deslizantes para controlar os tempos de retenção e transição de cor:

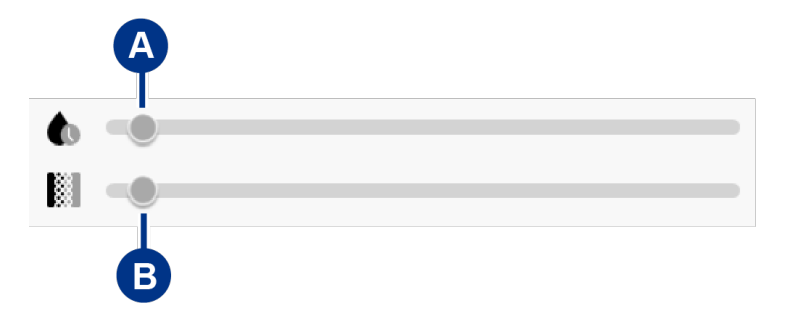

Observe que juntas, as configurações de retenção e transição de cor determinam o tempo total de animação.

#### <span id="page-12-0"></span>**Alterar cores**

#### <span id="page-12-1"></span>**Animações predefinidas de uma cor**

As animações Solid, Blink e Breathe permitem especificar apenas uma cor:

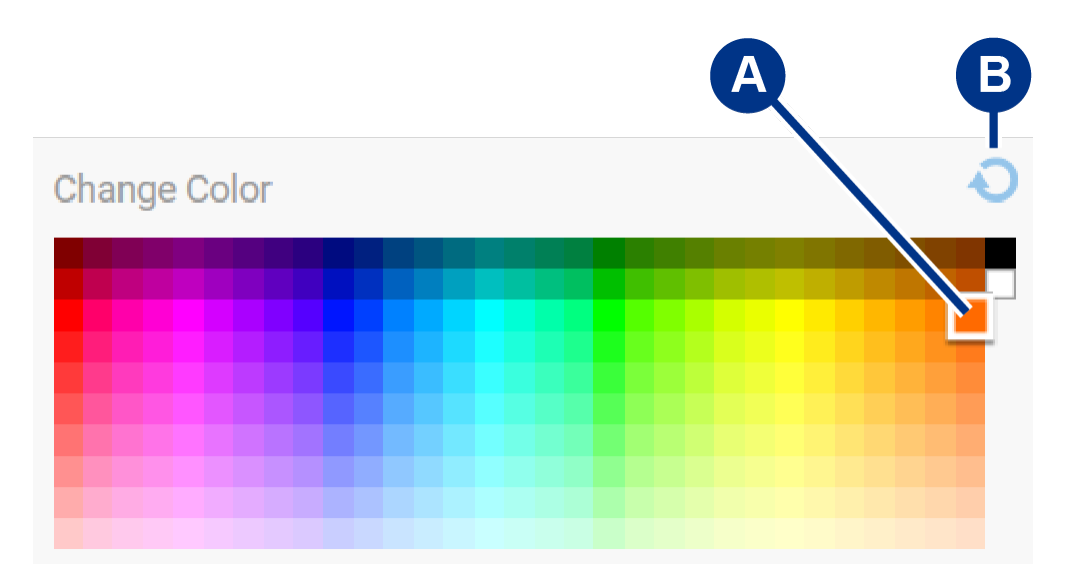

- A. Clique na cor para selecioná-la.
- B. Clique no ícone de redefinição para selecionar a cor laranja padrão.

#### <span id="page-12-2"></span>**Animações personalizadas de uma cor ou arco-íris**

As animações personalizadas de uma cor ou arco-íris permitem especificar várias cores:

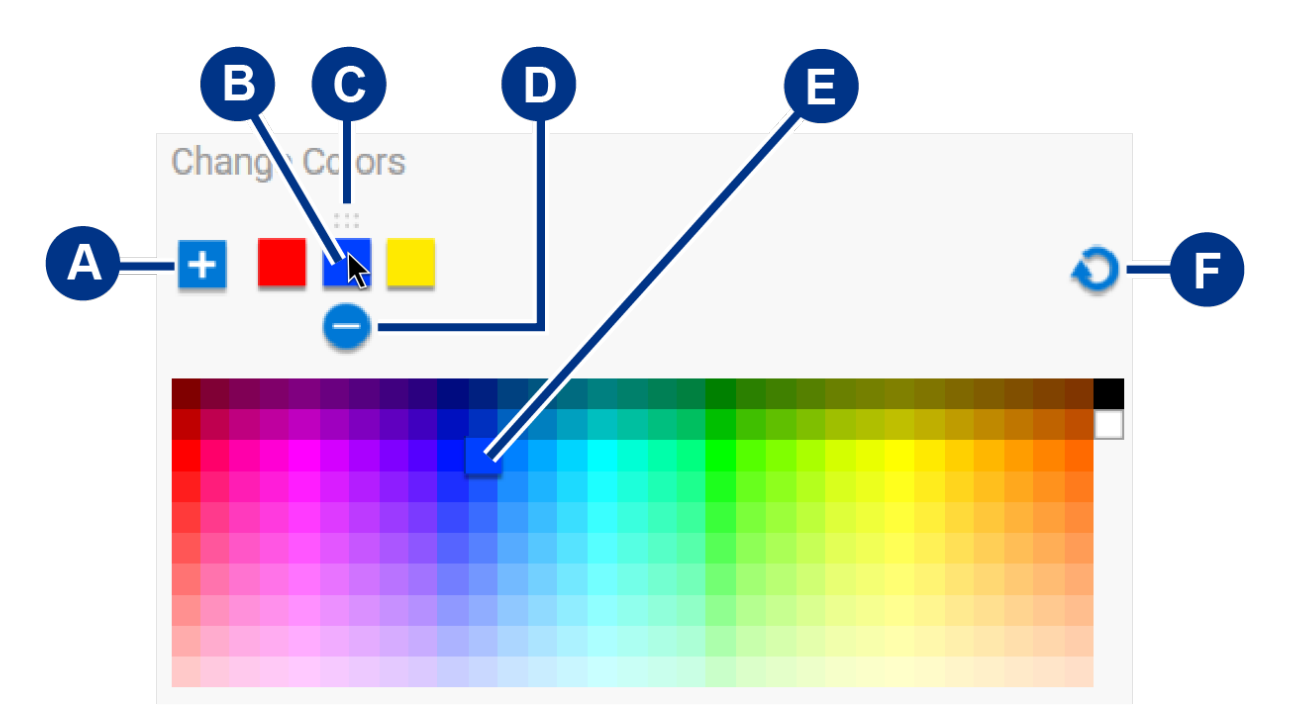

- A. Clique no ícone de adição para adicionar uma cor à sequência. É possível adicionar até seis cores. (Somente disponível para animações personalizadas de uma cor. As animações personalizadas de arcoíris sempre requerem seis cores.)
- B. Clique para selecionar uma cor na sequência.
- C. Clique no ícone de grade para arrastar a cor selecionada para uma posição diferente na sequência.
- D. Clique no ícone de remoção para remover a cor selecionada da sequência. (Somente disponível para animações personalizadas de uma cor. As animações personalizadas de arco-íris sempre requerem seis cores.)
- E. Clique para alterar a cor selecionada.
- F. Clique no ícone de redefinição para selecionar as cores padrão e configurações para a animação personalizada.

#### <span id="page-13-0"></span>**Alterar as configurações globais**

Use as seguintes configurações para controlar o LED de padrões do seu dispositivo de armazenamento.

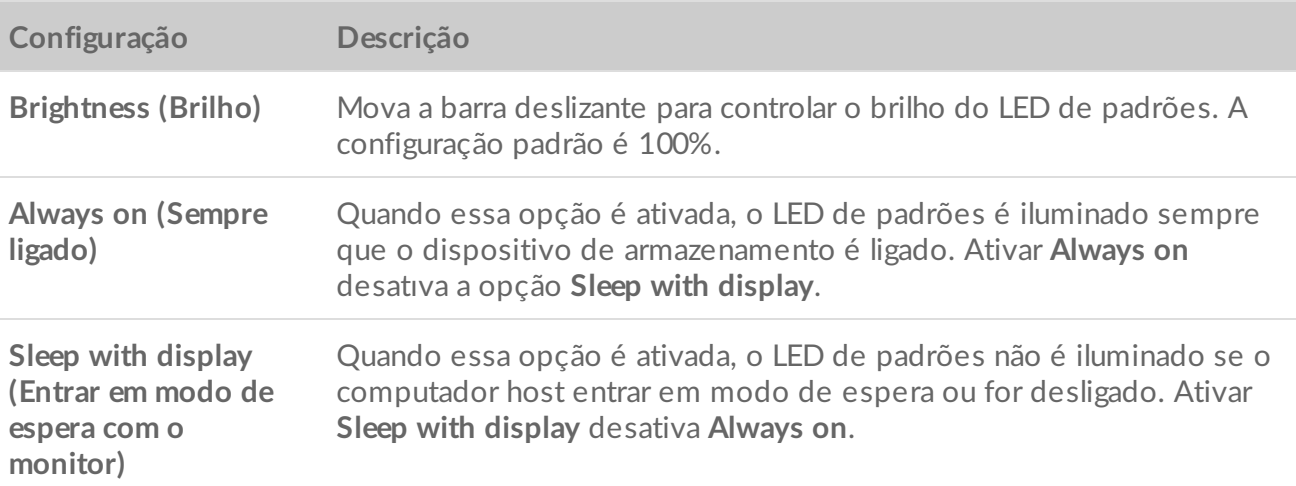

## <span id="page-14-0"></span>**Desa6var/a6var o LED de status**

O LED de status é ativado por padrão. Para desativar ou ativar o LED de status para seu dispositivo de armazenamento:

- 1. Conecte o dispositivo de armazenamento ao seu computador.
- 2. Abra o Toolkit.
- 3. Na página inicial, clique no seu dispositivo de armazenamento.
- 4. Clique no botão **Status LED (LED de status)** para desativar/ativar o LED de status.

# <span id="page-15-0"></span>Remover dispositivo do computador ou console Xbox com segurança

Sempre ejete um drive de armazenamento do computador ou console antes de desconectá-lo fisicamente. O computador ou console deve realizar operações de arquivamento e limpeza antes do drive ser removido. Seus arquivos podem ser corrompidos ou danificados, se o dispositivo for desconectado com o drive ainda montado.

# <span id="page-15-1"></span>**Windows**

Use a ferramenta de remoção com segurança para ejetar um dispositivo.

- 1. Clique no ícone de Remover Hardware com Segurança na bandeja do sistema do Windows para visualizar os dispositivos que você pode ejetar.
- 2. Se você não visualizar o ícone de Remover Hardware com Segurança, clique na seta Mostrar ícones ocultos na bandeja do sistema para exibir todos os ícones na área de notificações.
- 3. Na lista de dispositivos, escolha o dispositivo que você deseja ejetar. O Windows exibe uma notificação quando é seguro remover o dispositivo.
- 4. Desconecte o dispositivo do computador.

## <span id="page-15-2"></span>**Mac**

Há várias maneiras de ejetar o dispositivo de um Mac. Veja duas opções abaixo.

### <span id="page-15-3"></span>**Ejetar pela janela do Finder**

- 1. Abra uma janela do Finder.
- 2. Na barra lateral, vá até Dispositivos e localize o drive que você deseja ejetar. Clique no símbolo de ejeção à direita do nome do drive.
- 3. Assim que o drive desaparecer da barra lateral, ou a janela do Finder fechar, você pode desconectar o cabo de interface do Mac.

### <span id="page-15-4"></span>**Ejetar pela mesa**

- 1. Selecione o ícone na mesa para seu dispositivo e arraste-o até o Lixo.
- 2. Quando o ícone do dispositivo não estiver mais visível na mesa, você poderá desconectar o dispositivo fisicamente do Mac.

# <span id="page-16-0"></span>**Console Xbox**

- 1. Desligue o console de jogo seguindo o procedimento recomendado pelo fabricante.
- 2. Aguarde o console desligar e o LED no Game Drive for Xbox apagar.
- 3. Desconecte o drive.

# <span id="page-17-0"></span>Perguntas frequentes

Para obter ajuda para configurar e usar seu disco rígido Seagate, leia as perguntas frequentes abaixo. Para consultar outros recursos de suporte, acesse [Suporte](https://www.seagate.com/support/game-drives/xbox-game-drive/) ao cliente da Seagate.

### <span id="page-17-1"></span>**Usuários de Xbox**

### <span id="page-17-2"></span>**Problema: meu Xbox não detectou o Game Drive for Xbox**

P: você conectou o Game Drive for Xbox com o Xbox desligado?

R: se o Game Drive for Xbox for conectado com o Xbox desligado e o LED do drive acender, o drive poderá não ser detectado quando você ligar o Xbox. Desconecte o Game Drive for Xbox e conecte-o novamente com o Xbox ligado.

P: você cancelou a mensagem de formatação na tela para o Game Drive for Xbox?

R: se você conectar o Game Drive for Xbox e cancelar a mensagem de formatação exibida na tela, o Game Drive for Xbox poderá não ser mais detectado. Desconecte o Game Drive for Xbox e conecte-o novamente com o Xbox ligado.

# <span id="page-18-0"></span>Regulatory Compliance

**Product Name** Seagate Game Drive for Xbox

**Regulatory Model Number** SRD0LF0

## <span id="page-18-1"></span>**China RoHS**

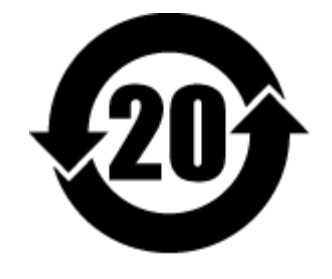

China RoHS 2 refers to the Ministry of Industry and Information Technology Order No. 32, effective July 1, 2016, titled Management Methods for the Restriction of the Use of Hazardous Substances in Electrical and Electronic Products. To comply with China RoHS 2, we determined this product's Environmental Protection Use Period (EPUP) to be 20 years in accordance with the Marking for the Restricted Use of Hazardous Substances in Electronic and Electrical Products, SJT 11364-2014.

中国 RoHS 2 是指 2016 年 7 月 1 日起施行的工业和信息化部令第 32 号"电力电子产品限制使用有害物质管理办 法"。为了符合中国 RoHS 2 的要求,我们根据"电子电气产品有害物质限制使用标识"(SJT 11364-2014) 确定本产品 的环保使用期 (EPUP) 为 20 年。

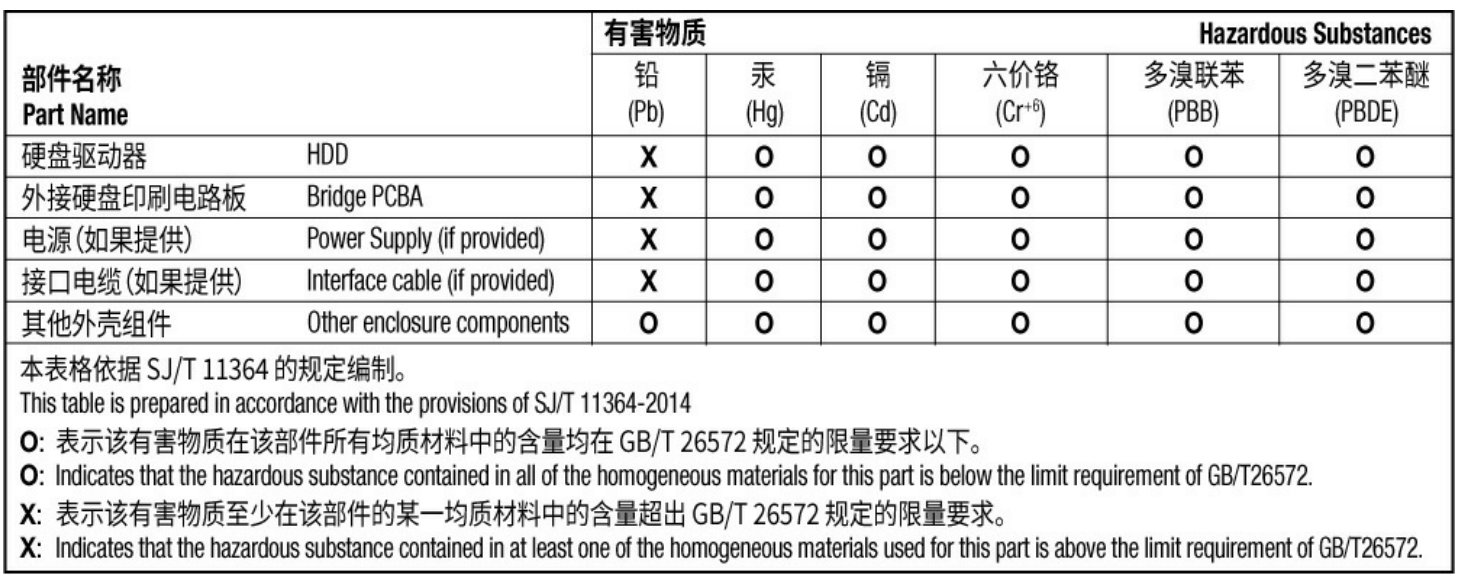

## <span id="page-18-2"></span>**Taiwan RoHS**

Taiwan RoHS refers to the Taiwan Bureau of Standards, Metrology and Inspection's (BSMI's) requirements in standard CNS 15663, Guidance to reduction of the restricted chemical substances in electrical and electronic equipment. Beginning on January 1, 2018, Seagate products must comply with the "Marking of presence" requirements in Section 5 of CNS 15663. This product is Taiwan RoHS compliant. The following table meets the Section 5 "Marking of presence" requirements.

台灣RoHS是指台灣標準局計量檢驗局(BSMI)對標準CNS15663要求的減排電子電氣設備限用化學物質指引。從2018 年1月1日起, Seagate 産品必須符合CNS15663第5節「含有標示」要求。本産品符合台灣RoHS。 下表符合第5節 「含有標示」要求。

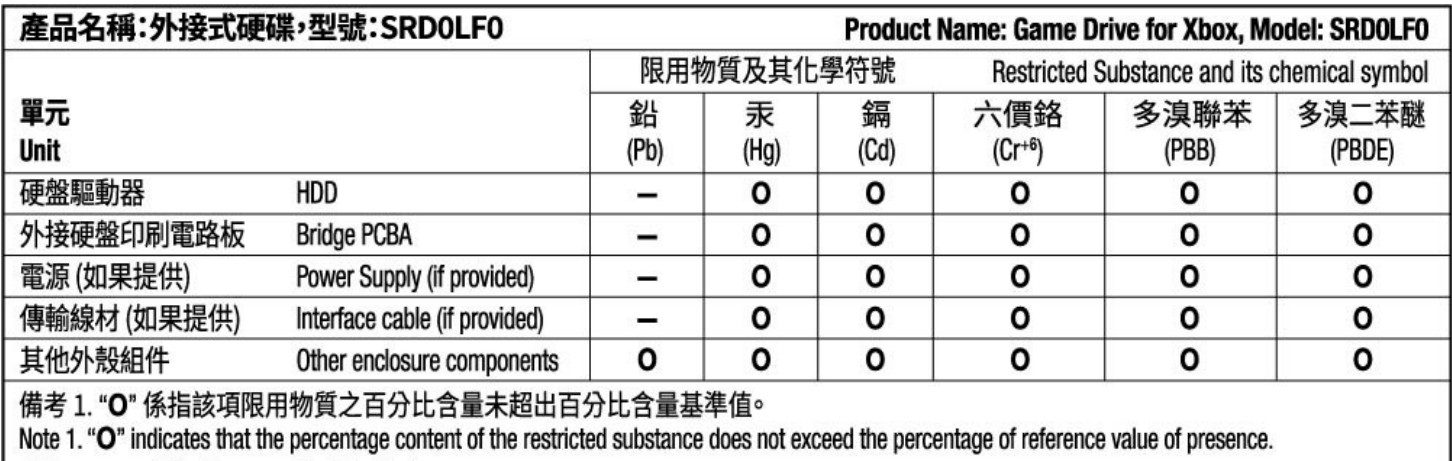

備考 2. "-"係指該項限用物質為排除項目。

Note 2. "-" indicates that the restricted substance corresponds to the exemption.